# **Anleitung zur Online-Recherche**

## **Wie kann in der Online-Präsenz des Stadtarchivs Lauf recherchiert werden?**

#### **1. Die "Freie Suche" (Volltextrecherche)**

Bei der "Freie Suche" handelt es sich um eine Volltextrecherche **in der gesamten Datenbank, einschließlich der Bestände der Bibliothek**. Alle Datensätze, die den gesuchten Begriff enthalten, werden aufgelistet. Auch Trunkierungen mit \* als Platzhalter für beliebig viele Buchstaben können genutzt werden.

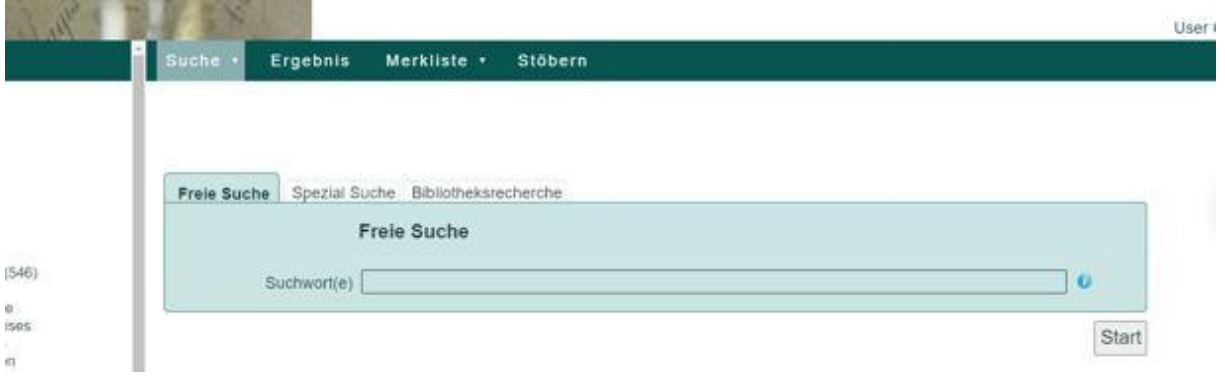

Bei zu vielen Treffern überdenken Sie Ihren Suchbegriff nochmals und spezifizieren ihn genauer oder ergänzen die Suche durch einen weiteren Suchbegriff.

Bei zu wenigen Treffern recherchieren Sie bitte auch nach Synonymen des Suchbegriffs.

## **2. Die "Spezial Suche"**

Hier stehen Ihnen von vorneherein verschiedene Auswahlfelder wie "Bestand", "Laufzeit/Datierung", "Personen", "Orte", "Sachbegriffe/Körperschaften (KS)", "Gebäude/Straßen" und "Volltext" zur Verfügung.

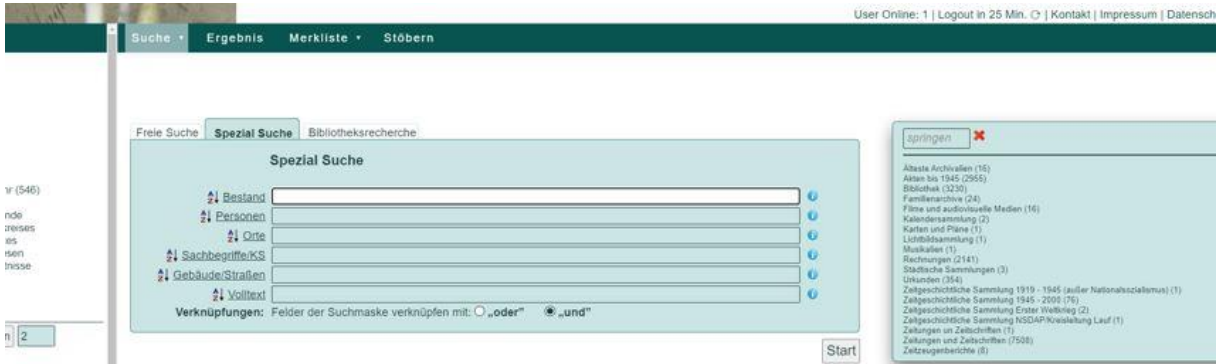

Alle Suchfelder der "Spezial Suche" sind mit folgendem Symbol gekennzeichnet. Dies bedeutet, dass für jedes Suchfeld eine alphabetische Liste mit Suchbegriffen hinterlegt ist.

Generell kann in den Listen-Feldern der jeweilige Suchbegriff entweder händisch eingegeben werden oder mittels einer Auswahl in der hinterlegten Liste. Die angegebene Zahl hinter den aufgelisteten Suchbegriffen zeigt an, wie viele Datensätze jeweils vorhanden sind.

**Generell ist eine Auswahl unter den vorgeschlagenen Listen-Suchbegriffen der händischen Eingabe vorzuziehen, da Tippfehler oder abweichende Schreibweisen gegebenenfalls zu keinen Treffern führen können!**

Durch eine Verknüpfung der einzelnen Listen durch "und" ermöglicht die "Spezial Suche" von vornherein die Suche spezifischer zu gestalten. So können Sie zum Beispiel gezielt nach einem Personennamen nur in einem bestimmten Bestand recherchieren und nicht wie in der "Freien Suche" in der gesamten Datenbank.

## **3.** Die "Bibliotheksrecherche"

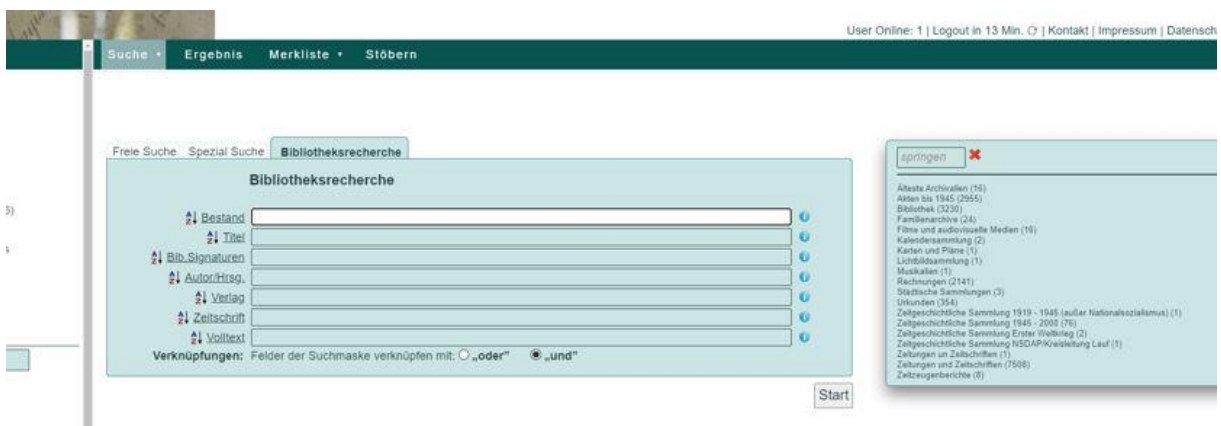

Ähnlich wie die "Spezial Suche" gestaltet sich auch die "Bibliotheksrecherche". Wenn Sie von vorneherein wissen, dass sie ausschließlich im Bestand der Bibliothek des Stadtarchivs lauf nach einem Buchtitel, Aufsatz oder Zeitschriftenartikel recherchieren möchten, so können Sie direkt die Bibliotheksrecherche nutzen. Dort stehen Ihnen, wie bei der Spezial Suche verschiedene Listen-Felder, wie "Titel", "Bib.Signaturen", "Autor/Hrsg.", "Jahr", "Verlag", "Zeitschrift" und "Volltext" zur Verfügung.

#### 4. Schlagworte/TagCloud "Stöbern"

Unter der Rubrik "Stöbern" können Sie zu verschiedenen Begriffen oder Themen stöbern, wenn Sie keine konkrete Recherche verfolgen oder einfach in die Vielfältigkeit des Stadtarchivs Lauf eintauchen möchten.

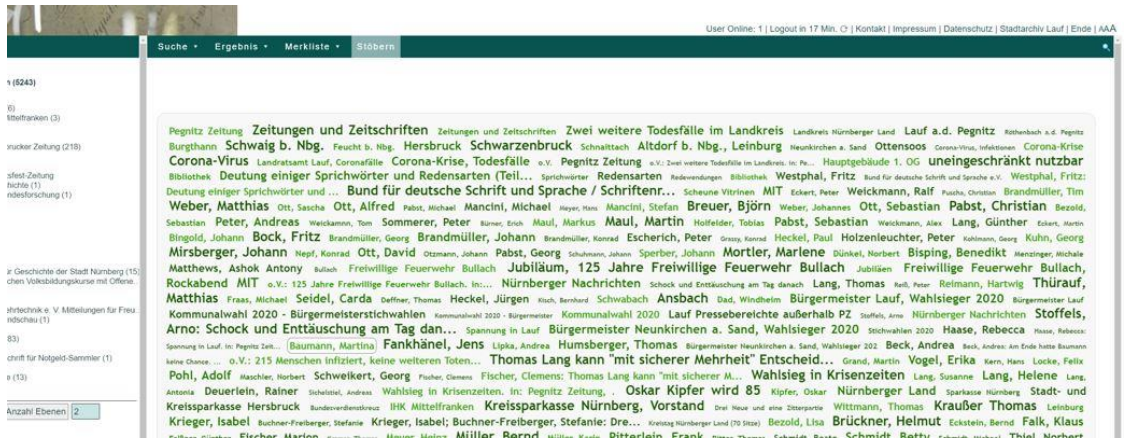

#### **5. Ergebnisanzeige**

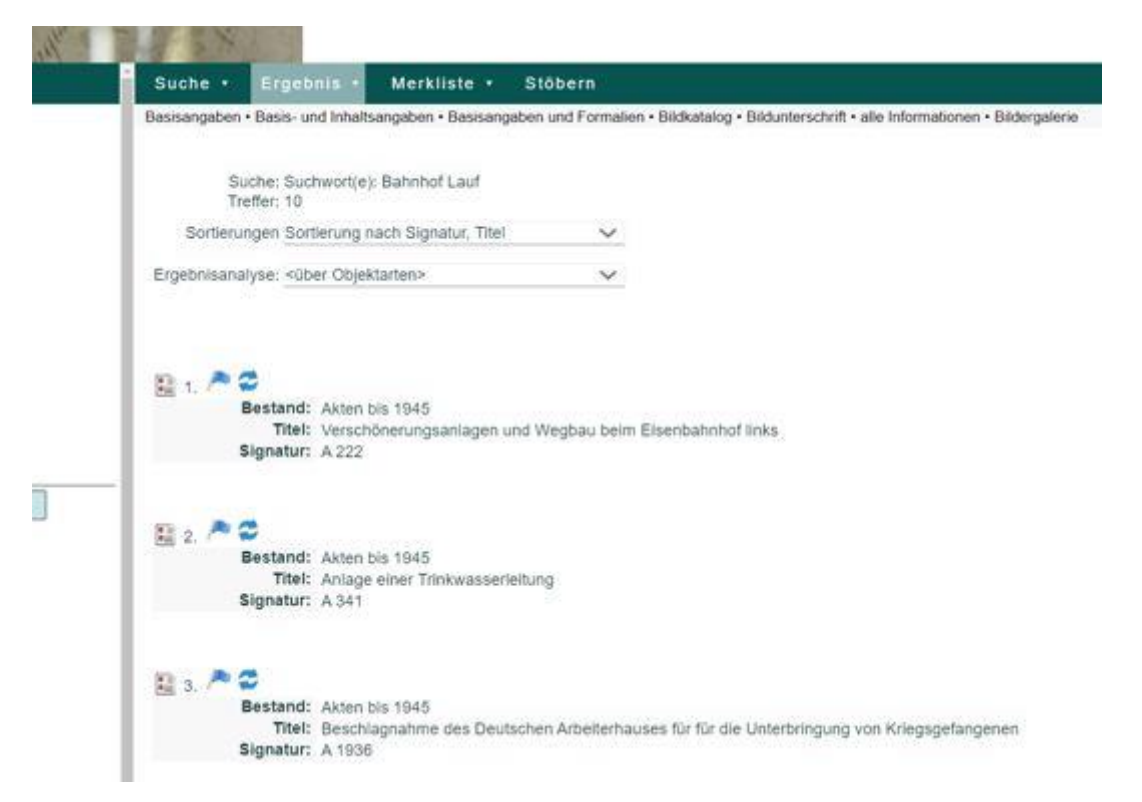

Ergebnisse all Ihrer Recherchen werden Ihnen automatisch angezeigt. Zuoberst wird/werden ihnen noch einmal Ihr(e) Suchwort(e) und die Anzahl der Gesamttreffer angezeigt. Anschließend erfolgt eine nummerische Auflistung der Treffer. Sie erhalten zu Ihren Treffern zunächst Basisangaben.

H Mit einem Klick auf das kleine Dokument links neben den Treffern, können Sie sich auch detailliertere Angaben zu dem jeweiligen Treffer anzeigen lassen.

Mit einem Klick auf die kleine blaue Fahne links neben den Treffen, können Sie sich das jeweilige Objekt in eine "Merkliste" setzen. Diese ist vor allem von Vorteil, wenn Sie im Anschluss an ihre Recherche noch eine Online-Bestellung in Auftrag geben möchten, um die Originalunterlagen/Bücher im Archiv einzusehen.

#### **6. Bestellungen**

Möchten Sie die recherchierten Archivalien/Bücher etc. im Archiv zur Ansicht bestellen, so können Sie dies über das Bestellformular tun, welches Sie auf unserer Archivhomepage finden.

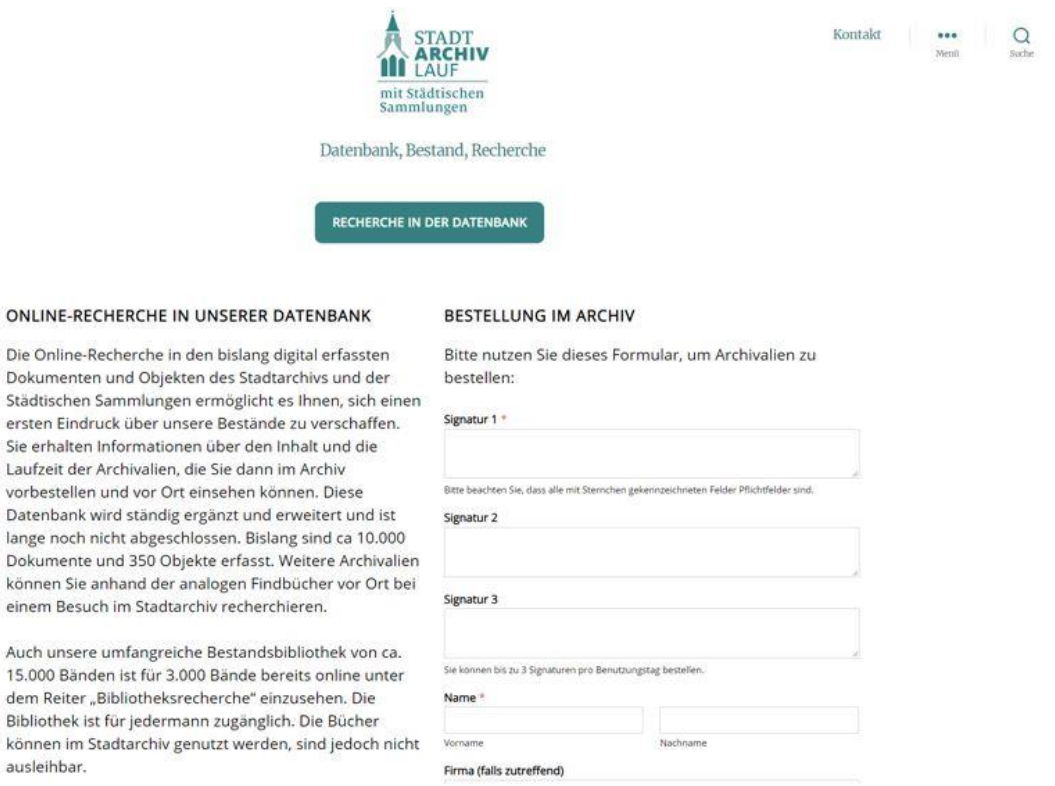

#### **Bitte beachten Sie, dass eine Bestellung mindestens zwei Arbeitstage vor der**

**geplanten Einsichtnahme erfolgen muss.**